# versió 04 r a t p e n a t s . o r g

# Com actualitzar el firmware de l'AudioMoth

1. Descarrega i instal·la l'App "AudioMoth Flash" per Windows, Mac o Linux:

### www.openacousticdevices.info/applications

### -<br>AudioMoth pMoth Support Forum About Us More **y** Open Acoustic Devices AudioMoth Flash App The AudioMoth Flash App is used to easily flash your<br>AudioMoth with new firmware. Keep your AudioMoth up to date<br>by downloading and applying firmware through this app. t can also be used to flash devices with your own oust 121<br>121<br>101<br>103  $-1.01$ Additional Linux installation step

2. Si apareix un missatge d'avís, clica a *Més informació* i seguidament a *Executar de totes formes.*

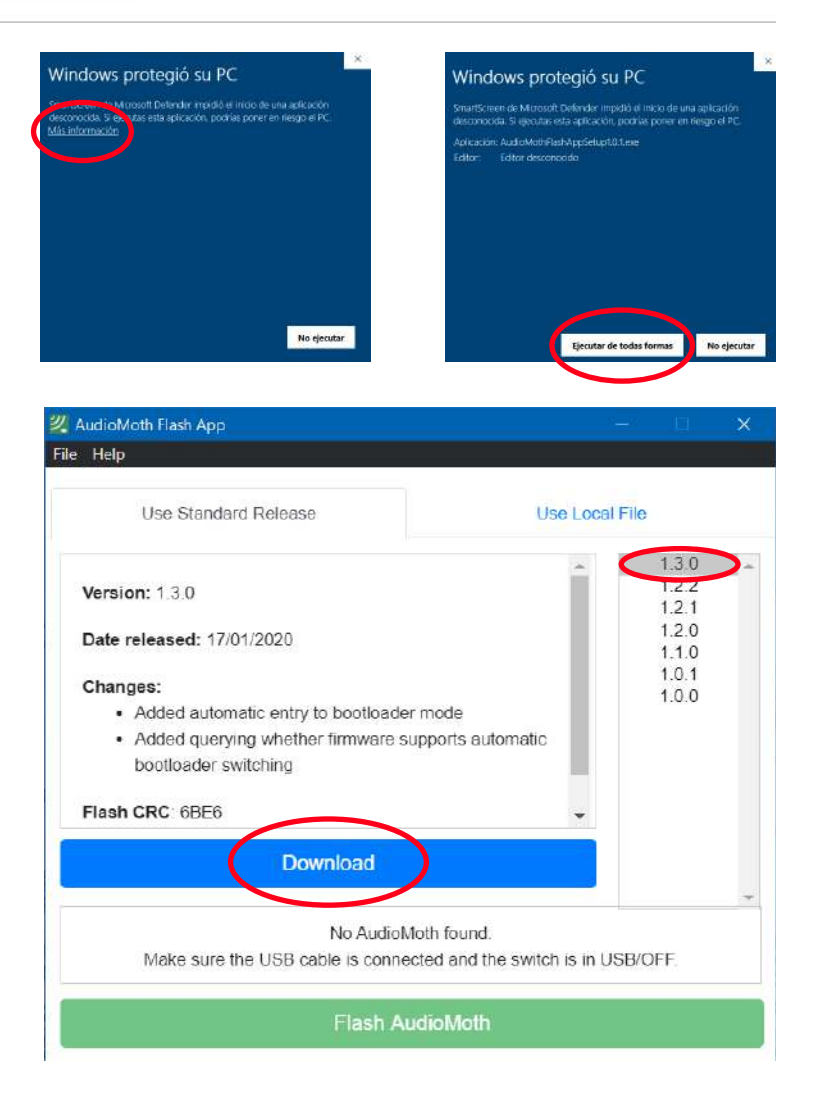

3. Obra l'aplicatiu que acabes d'instal·lar i descarrega't l'última versió del firmware clicant a *Download*.

# versió 04 r a t p e n a t s . o r g

## Com actualitzar el firmware de l'AudioMoth

- 4. Un cop descarregat, apareixerà un missatge informatiu confirmant la descàrrega.
- 5. Connecta l'AudioMoth SENSE PILES i la pestanya a USB/OFF. Un cop connectat apareixarà un missatge confirmant la detecció del teu aparell i la versió del firmware instal·lat (*Found an AudioMoth with AudioMoth-Firmware-Basic (1.X.X) installed. This supports automatic switching to flash mode).*
- 6. Clica sobre la última versió (ja ve descarregada).

## ATENCIÓ!

- Si no et funciona o no et detecta l'AudioMoth:
	- 1. Conecta l'AudioMoth SENSE PILES i la pestanya a CUSTOM
	- 2. Fes contacte amb el clip com es mostra a la figura
	- 3. Apareixarà un missatge que diu "*Found an AudioMoth in flash mode"*
- 7. Clica a *Flash AudioMoth*
- 8. Ha d'aparèixer un missatge confirmant l'actualització del firmware.

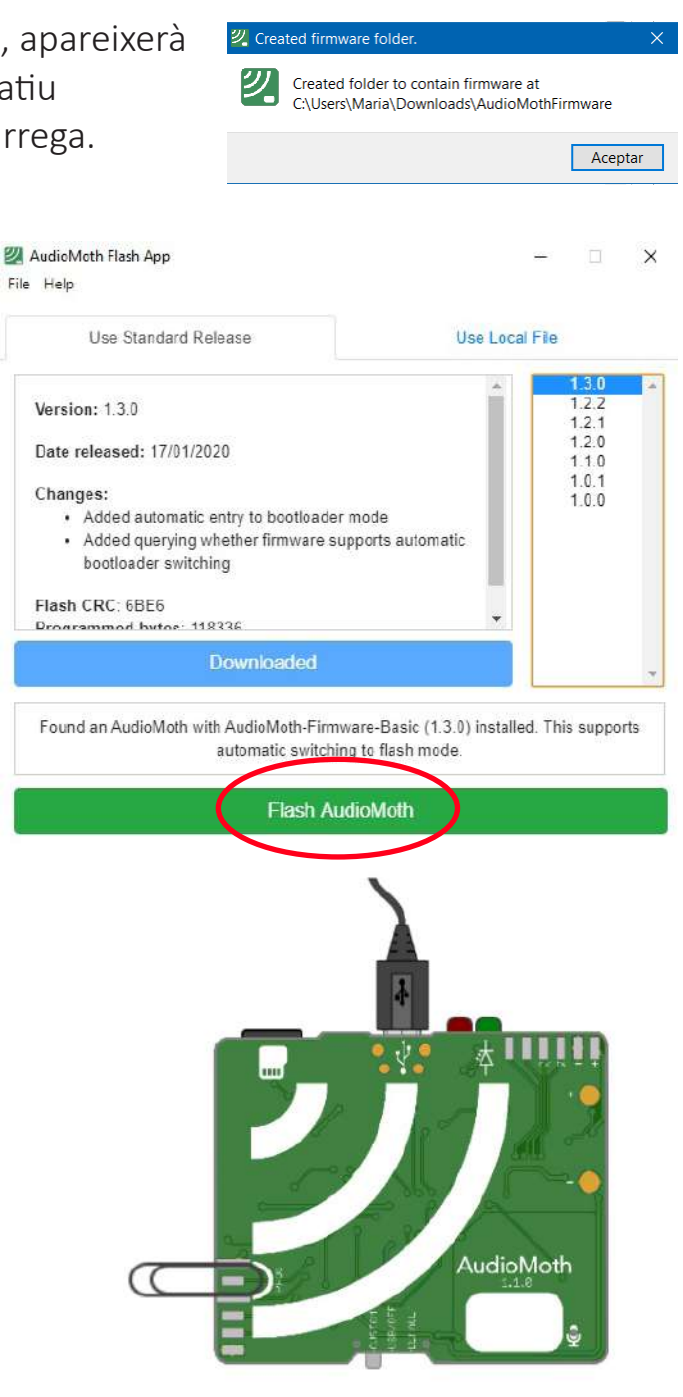

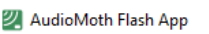

Flashing AudioMoth...

Firmware has been successfully updated